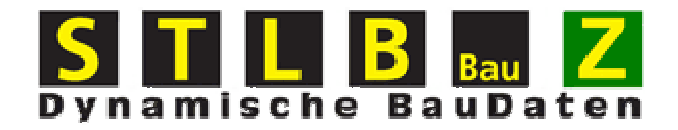

# **Hilfe**

# **Bearbeitung von Rahmenleistungsverzeichnissen**

# Inhaltsverzeichnis

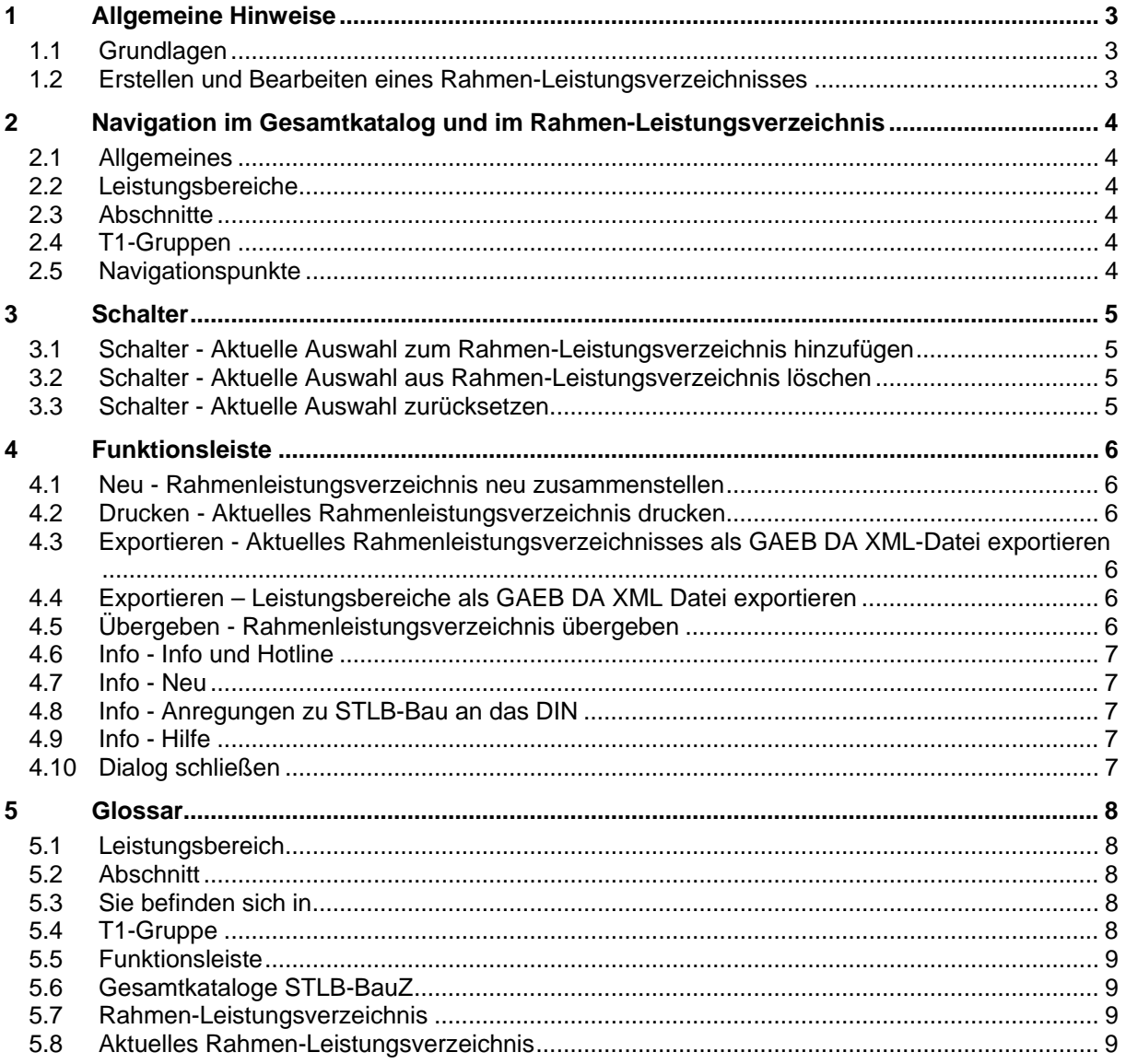

# <span id="page-2-0"></span>**1 Allgemeine Hinweise**

# **1.1 Grundlagen**

Das Programmmodul STLB-BauZ bietet dem Bediener die Möglichkeit, Leistungen aus dem [Gesamtkatalog STLB-BauZ](#page-8-0) oder einem [Rahmen-Leistungsverzeichnis](#page-8-0) zusammenzustellen und diese an ein aufrufendes Programm zu übergeben. Der Bediener kann sich die Texte zusammenstellen, in dem er sich die möglichen Textteile anzeigen lässt und jeweils den gewünschten auswählt. Der Bediener hat alternativ die Möglichkeit, die Textteilnummern der einzelnen Textteile einzugeben und sich so eine Leistungsbeschreibung zusammenzustellen. Eine dritte Möglichkeit besteht darin, aus einer Liste bereits von Programm zusammengestellter Verkettungen der Textteilnummern die entsprechenden auszuwählen.

Mit dem Programmmodul STLB-BauZ ist es möglich, [Rahmen-Leistungsverzeichnisse](#page-8-0) zusammenzustellen. Im Sinne des Programmmoduls handelt es sich bei Rahmenleistungsverzeichnissen um die Kopie von Teilen aus dem [Gesamtkatalog vom STLB-BauZ](#page-8-0).

# **1.2 Erstellen und Bearbeiten eines Rahmen-Leistungsverzeichnisses**

Diese Funktionalität muss von einem externen Programm aufgerufen werden. Ein externes Programm ist im Normalfall ein AVA-Programm. Ein externes Programm ist auch der Dialog, der auf jedem Client mit installiert wird.

Ob ein neues [Rahmen-Leistungsverzeichnis](#page-8-0) erstellt wird, oder ob ein [Rahmen-Leistungsverzeichnis](#page-8-0) bearbeitet wird, hängt davon ab, ob das aufrufende Programm ein leeres oder ein bereits existierendes [Rahmen-Leistungsverzeichnis](#page-8-0) übergeben hat.

Der Bildschirm zum Bearbeiten eins [Rahmen-Leistungsverzeichnisses](#page-8-0) ist in drei Teile geteilt.

- ¾ Im oberen Teil sind die Schalter angeordnet, die einzelnen Funktionen aufrufen. Außerdem wird der Name und die Nummer des [Rahmen-Leistungsverzeichnisses](#page-8-0) angezeigt.
- ▶ Im unteren linken Teil des Bildschirms wird der [Gesamtkatalog STLB-BauZ](#page-8-0) angezeigt.
- ¾ Im unteren rechten Teil des Bildschirms wird das [Aktuelle Rahmen-Leistungsverzeichnis](#page-8-0) angezeigt.

# <span id="page-3-0"></span>**2 Navigation im Gesamtkatalog und im Rahmen-Leistungsverzeichnis**

# **2.1 Allgemeines**

Die Navigation im [Gesamtkatalog STLB-BauZ](#page-8-0) auf der linken Bildschirmseite und die Navigation im [Aktuellen Rahmen-Leistungsverzeichnis](#page-8-0) auf der rechten Bildschirmseite erfolgen nach dem gleichen Muster. In der Grundstellung wird die erste Hierarchieebenen angezeigt. Die erste Hierarchieebene sind immer die [Leistungsbereiche.](#page-7-0) Unterhalb der [Leistungsbereiche](#page-7-0) gibt es beliebig viele Hierarchieebenen mit [Abschnitten.](#page-7-0) Unterhalb der [Abschnitte](#page-7-0) gibt es genau eine Ebenen mit [T1-](#page-7-0) [Gruppen.](#page-7-0)

# **2.2 Leistungsbereiche**

Die erste Hierarchieebnen sind di[e Leistungsbereiche](#page-7-0). Jeder [Leistungsbereich](#page-7-0) steht in einer separaten Zeile. In diesen Zeilen existieren folgende Einträge:

- ¾ Ein Kästchen, in dem der Bediener ein Häkchen setzen kann. Ist diese Häkchen gesetzt, dann wird der gesamte [Leistungsbereich](#page-7-0) in das [Rahmen-](#page-8-0)[Leistungsverzeichnis](#page-8-0) übernommen.
- ¾ Die Nummer des [Leistungsbereiches](#page-7-0)
- ¾ Die Bezeichnung des [Leistungsbereiches](#page-7-0) Hinter der Bezeichnung des [Leistungsbereiches](#page-7-0) befindet sich ein Link. Wird dieser angeklickt, dann werden als nächsten die [Abschnitte](#page-7-0) der ersten Ebenen des [Leistungsbereiches](#page-7-0) angezeigt.

# **2.3 Abschnitte**

Jeder [Abschnitt](#page-7-0) der gleichen Hierarchiestufe steht in einer separaten Zeile. In diesen Zeilen existieren folgende Einträge:

- ¾ Ein Kästchen, in dem der Bediener ein Häkchen setzen kann. Ist diese Häkchen gesetzt, dann wird der gesamte Abschnitt in das [Rahmen-](#page-8-0)[Leistungsverzeichnis](#page-8-0) übernommen, wenn der Schalter [Aktuelle Auswahl zum Rahmen-](#page-4-0)[Leistungsverzeichnis hinzufügen](#page-4-0) betätigt wird.
- ¾ Die Nummer des [Abschnittes](#page-7-0)
- ¾ Die Bezeichnung des [Abschnittes](#page-7-0) Hinter der Bezeichnung des [Abschnittes](#page-7-0) befindet sich ein Link. Wird dieser angeklickt, dann werden als nächsten die [Abschnitte](#page-7-0) der nächsten Ebene angezeigt. Stehen in der nächsten Ebene kein [Abschnitte](#page-7-0) sondern [T1-Gruppen](#page-7-0), dann werden als nächstes die [T1-Gruppen](#page-7-0) angezeigt.

## **2.4 T1-Gruppen**

Jede [T1-Gruppe](#page-7-0) steht in einer separaten Zeile. In dieser Zeile existieren folgende Einträge:

- ¾ Ein Kästchen, in dem der Bediener ein Häkchen setzen kann. Ist diese Häkchen gesetzt, dann wird die gesamte [T1-Gruppe](#page-7-0) in das [Rahmen-](#page-8-0)[Leistungsverzeichnis](#page-8-0) übernommen, wenn der Schalter [Aktuelle Auswahl zum Rahmen-](#page-4-0)[Leistungsverzeichnis hinzufügen](#page-4-0) betätigt wird.
- ¾ Die T1 Nummer der [T1-Gruppe](#page-7-0)
- ¾ Der Langtext der [T1-Gruppe](#page-7-0) Hinter der Bezeichnung der [T1-Gruppe](#page-7-0) befindet sich kein Link. Die kleinste Einheit, die in ein [Rahmen-Leistungsverzeichnis](#page-8-0) übernommen werden kann, ist eine komplette [T1-Gruppe](#page-7-0).

## **2.5 Navigationspunkte**

Im oberen Teil des Fensterbereiches für den [Gesamtkatalog STLB-BauZ](#page-8-0) bzw. des [Aktuellen Rahmen-](#page-8-0)[Leistungsverzeichnisses](#page-8-0) baut sich während der Navigation eine Liste mit Navigationspunkten auf. Diese Liste enthält den gewählten [Leistungsbereich](#page-7-0) und den auf den einzelnen Hierarchieebenen gewählten [Abschnitt](#page-7-0). Bei diesen Navigationspunkten handelt es sich um Links. Diese Links ermöglich eine schnelle Navigation zu bereits ausgewählten [Leistungsbereichen](#page-7-0) oder [Abschnitten](#page-7-0).

# <span id="page-4-0"></span>**3 Schalter**

### **3.1 Schalter - Aktuelle Auswahl zum Rahmen-Leistungsverzeichnis hinzufügen**

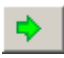

Mit diesem Schalter werden alle markierten Einträge in das [Rahmen-Leistungsverzeichnis](#page-8-0) übernommen. Bei den Einträgen kann es sich um [Leistungsbereiche, Abschnitte](#page-7-0) oder [T1-Gruppen](#page-7-0) handeln.

Übernommen werden immer alle Einträge, die sich unterhalb des markierten Eintrages befinden. Ist ein [Leistungsbereich](#page-7-0) markiert, dann werden alle [Abschnitte](#page-7-0) des [Leistungsbereiches](#page-7-0) in das [Aktuelle](#page-8-0)  [Rahmen-Leistungsverzeichnis](#page-8-0) übernommen. Sollen nur einzelnen [Abschnitte](#page-7-0) übernommen werden, dann muss der [Leistungsbereich](#page-7-0) angeklickt werden. Jetzt werden alle [Abschnitte](#page-7-0) der obersten Hierarchieebene angezeigt. Hier können die benötigten [Abschnitte](#page-7-0) mit dem Häkchen markiert werden. Der Schalter fügt dann nur die markierten [Abschnitte](#page-7-0) zum [Aktuellen Rahmen-Leistungsverzeichnis](#page-8-0) hinzu. Sollen nur Unterabschnitte oder einzelne [T1-Gruppen](#page-7-0) hinzugefügt werden, dann müssen Sie zu den betreffenden Einträgen navigieren. Die benötigten Einträge werden markiert. Dieser Schalter fügt dann die markierten Einträge zum [Aktuellen Rahmen-Leistungsverzeichnis](#page-8-0) hinzu.

# **3.2 Schalter - Aktuelle Auswahl aus Rahmen-Leistungsverzeichnis löschen** ī

Mit diesem Schalter werden alle markierten Einträge aus dem [Rahmen-Leistungsverzeichnis](#page-8-0) entfernt. Bei den Einträgen kann es sich um [Leistungsbereiche](#page-7-0), [Abschnitte](#page-7-0) oder [T1-Gruppen](#page-7-0) handeln.

Gelöscht werden immer alle Einträge, die sich unterhalb des markierten Eintrages befinden. Ist ein [Leistungsbereich](#page-7-0) markiert, dann werden alle [Abschnitte](#page-7-0) des [Leistungsbereiches](#page-7-0) aus dem [Aktuellen](#page-8-0)  [Rahmen-Leistungsverzeichnis](#page-8-0) gelöscht. Sollen nur einzelnen [Abschnitte](#page-7-0) gelöscht werden, dann muss der Leistungsbereich angeklickt werden. Jetzt werden alle [Abschnitte](#page-7-0) der obersten Hierarchieebene angezeigt. Hier können die benötigten [Abschnitte](#page-7-0) mit dem Häkchen markiert werden. Dieser Schalter löscht dann nur die markierten [Abschnitte](#page-7-0) im [Aktuellen Rahmen-Leistungsverzeichnis.](#page-8-0) Sollen nur Unterabschnitte oder einzelne [T1-Gruppen](#page-7-0) gelöscht werden, dann müssen Sie zu den betreffenden Einträgen navigieren. Die benötigten Einträge werden markiert. Dieser Schalter löscht die markierten Einträge aus dem [Rahmen-Leistungsverzeichnis.](#page-8-0)

## **3.3 Schalter - Aktuelle Auswahl zurücksetzen**

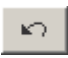

Mit diesem Schalter Auswahl zurücksetzen werden in der betreffenden Liste alle Häkchen gelöscht.

# <span id="page-5-0"></span>**4 Funktionsleiste**

# **4.1 Neu - Rahmenleistungsverzeichnis neu zusammenstellen**

Dieser Schalter löscht das [Aktuelle Rahmen-Leistungsverzeichnis](#page-8-0). Sie mit dem Zusammenstellen eines [Rahmen-Leistungsverzeichnisses](#page-8-0) von vorn beginnen.

#### **4.2 Drucken - Aktuelles Rahmenleistungsverzeichnis drucken**

Der Schalter Drucken generiert eine PDF-Datei. In dieser Datei stehen die Daten des [Aktuellen](#page-8-0)  [Rahmen-Leistungsverzeichnisses](#page-8-0). Das Layout dieser Datei entspricht dem Layout der Druckausgabe des STLB-BauZ. Im Unterschied zur Druckausgabe entstehen über diesen Schalter Dokumente, die ein [Rahmen-Leistungsverzeichnis](#page-8-0) beinhalten. Der Inhalt eines solchen Dokumentes kann mehrere [Leistungsbereiche](#page-7-0) umfassen. Im Extremfall entsteht ein Dokument, welches der Gesamtausgabe der grünen Bücher entspricht. Ein solches Dokument ist verständlicherweise sehr groß. Es kann schon mehrere Minuten dauern, bis ein Dokument mit weit über tausend Seiten generiert ist. Bevor dieser Schalter betätigt wird, sollte der Bediener eine grobe Vorstellung haben, wie groß das Dokument werden wird.

Wenn das Dokument generiert wurde, steht am Bildschirm ein Link bereit, über den das PDF-Dokument geöffnet werden kann. Voraussetzung hierfür ist, das auf dem Client (Server) ein Adobe Acrobat Reader installiert ist. Geruckt werden kann das Dokument über die Druckfunktion des Readers.

#### **4.3 Exportieren - Aktuelles Rahmenleistungsverzeichnisses als GAEB DA XML-Datei exportieren**

# **S**

 $\Box$ 

马

Mit diesem Schalter wird eine GAEB DA XML generiert werden. In dieser Datei stehen die Daten des Aktuellen Rahmenleistungsverzeichnisses. Die GAEB DA XML Datei enthält alle möglichen Kombinationen der Positionen des Aktuellen Rahmenleistungsverzeichnisses. Die Datei kann die Daten aus mehreren Leistungsbereichen enthalten.

Wenn die GAEB DA XML Datei generiert wurde, steht am Bildschirm ein Link bereit, über den die Datei auf dem lokalen Rechner gespeichert werden kann.

# **4.4 Exportieren – Leistungsbereiche als GAEB DA XML Datei exportieren**  e port

Mit diesem Schalter werden mehrere GAEB DA XML Dateien generiert. Jeder Leistungsbereich, der im STLB-BauZ verfügbar ist, generiert eine Datei mit seinen Daten. Die Datei enthält alle möglichen Kombinationen der Positionen eines Leistungsbereiches.

Das Generieren der Dateien wird immer für alle vorhandenen Leistungsbereiche ausgeführt. Am Bildschirm steht eine Liste von Links, für jeden Leistungsbereich einer, bereit. Über den jeweiligen Link, kann die GAEB DA XML Datei des Leistungsbereiches auf dem lokalen Rechner gespeichert werden.

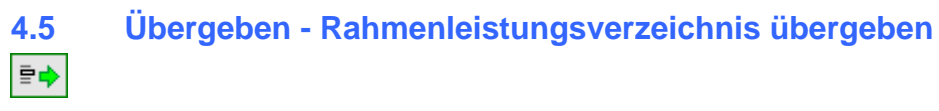

Mit diesem Schalter wird das STLB-BauZ Programmmodul verlassen. Die Steuerung wird an das aufrufende Programm übergeben. Dem aufrufenden Programm wird das gebildete [Rahmen-](#page-8-0)[Leistungsverzeichnis](#page-8-0) übergeben. Dort kann es verwaltet werden. Zum Ändern diese [Rahmen-](#page-8-0)[Leistungsverzeichnisses](#page-8-0) kann es jederzeit vom aufrufenden Programm wieder an das STLB-BauZ Programmmodul übergeben werden.

# <span id="page-6-0"></span>**4.6 Info - Info und Hotline**  å

Unter diesem Schalter finden Sie:

- ¾ die Adressen der für das STLB-BauZ Verantwortlichen
- ¾ die Hotline Telefonnummer
- ¾ die Möglichkeit, ein Mail an die für das STLB-BauZ zuständigen Bearbeiter zu schicken.

#### **4.7 Info - Neu**

#### **NEW**

Über diesen Schalter werden Ihnen aktuelle Neuerungen angezeigt.

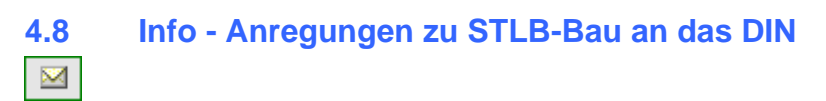

Über diesen Schalter haben Sie die Möglichkeit, ein Mail an die für das STLB-BauZ zuständigen Bearbeiter zu schicken.

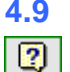

## **4.9 Info - Hilfe**

Über diesen Schalter wird diese Hilfe aufgerufen.

# **4.10 Dialog schließen**   $\overline{\mathbb{R}}$

Mit diesem Schalter wird das STLB-BauZ Programmmodul verlassen. Die Steuerung wird an das aufrufende Programm übergeben. Dem aufrufenden Programm wird kein [Rahmen-](#page-8-0)[Leistungsverzeichnis](#page-8-0) übergeben.

# <span id="page-7-0"></span>**5 Glossar**

# **5.1 Leistungsbereich**

Der Datenbestand des STLB-BauZ ist in einzelne Leistungsbereich unterteilt. Jeder dieser Leitungsbereiche ist einer separaten Datei gespeichert. Ein Leistungsbereiche ist in [Abschnitte](#page-7-0) unterteilt die wiederum Unterabschnitte enthalten können. Unterhalb von [Abschnitten](#page-7-0) oder Unterabschnitten stehen Listen mit [T1-Gruppen.](#page-7-0)

## **5.2 Abschnitt**

[Leistungsbereiche](#page-7-0) sind in Abschnitte unterteilt. Abschnitte können wiederum Unterabschnitte beinhalten. Unterhalb von Abschnitten oder Unterabschnitten stehen Listen mit [T1-Gruppen](#page-7-0). Aus diesen [T1-Gruppen](#page-7-0) können Texte zusammengestellt werden.

# **5.3 Sie befinden sich in**

Unterhalb der Funktionsleiste auf der linken Seite steht eine Bereich, der mit "Sie befinden sich in:" überschrieben ist.

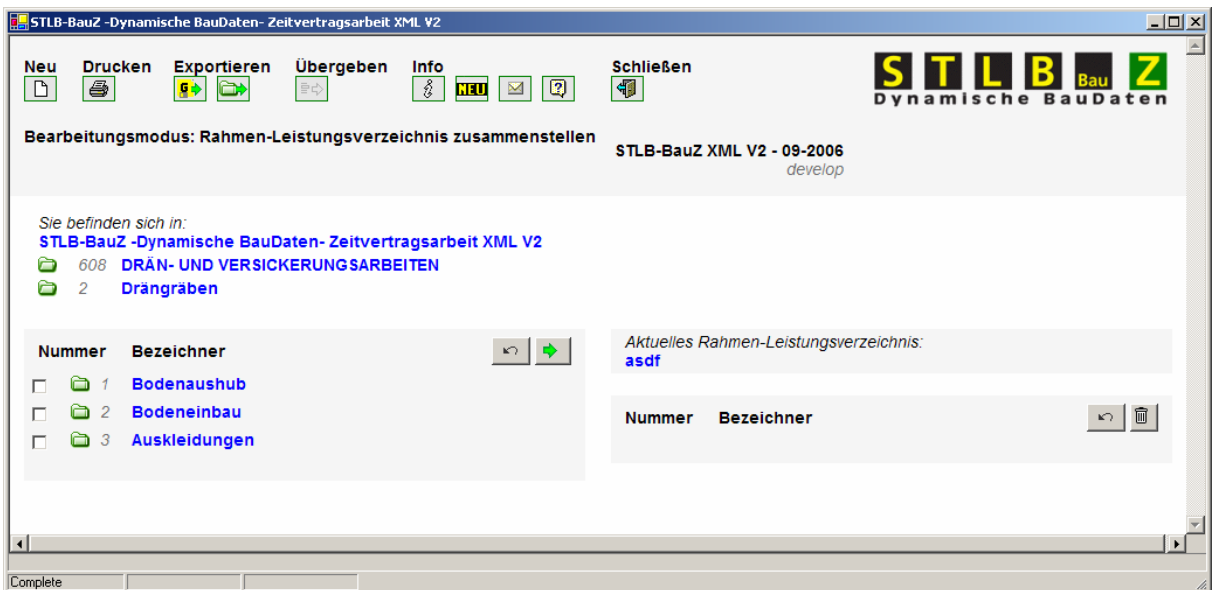

Unterhalb dieser Überschrift baut sich eine Historienliste auf. Der oberste Eintrag in dieser Historienliste ist immer "STLB-BauZ -Dynamische BauDaten- Zeitvertragsarbeit XML V2". Der zweite Eintrag bezeichnet den [Leistungsbereich.](#page-7-0) Die nächsten Einträge entsprechen den [Abschnitten](#page-7-0) und den Unterabschnitten.

Die Einträge in dieser Liste können alle angeklickt werden. Durch Anklicken eines dieser Einträge können Sie den Weg bis zur [T1-Gruppe](#page-7-0) verkürzen. Möchten Sie beispielsweise eine [T1-Gruppe](#page-7-0) aus dem Unterabschnitt, der in der Historienliste angezeigt wird auswählen, dann genügt ein Klick auf den betreffenden Eintrag. Sie können sofort die gewünscht [T1-Gruppe](#page-7-0) auswählen. Den Weg durch den gesamten Suchbaum über [Leistungsbereich, Abschnitt](#page-7-0) und ggf. mehrere Unterabschnitte könne Sie auf diese Weise verkürzen.

## **5.4 T1-Gruppe**

Eine T1-Gruppe entspricht im Wesentlichen einer Tabelle in den grünen Büchern. Eine T1-Gruppe ist innerhalb eines [Leistungsbereiches](#page-7-0) durch genau eine T1-Nummer gekennzeichnet. Innerhalb der [T1-](#page-7-0) [Gruppe](#page-7-0) stehen im Allgemeinen mehrere T2-Textteile und mehrer T3-Textteile zur Verfügung.

Die [T1-Gruppe](#page-7-0) ist die kleinste Einheit, die in ein [Rahmen-Leistungsverzeichnis](#page-8-0) übernommen werden kann.

### <span id="page-8-0"></span>**5.5 Funktionsleiste**

Die Funktionsleiste ist der Bereich am oberen Bildschirmrand.

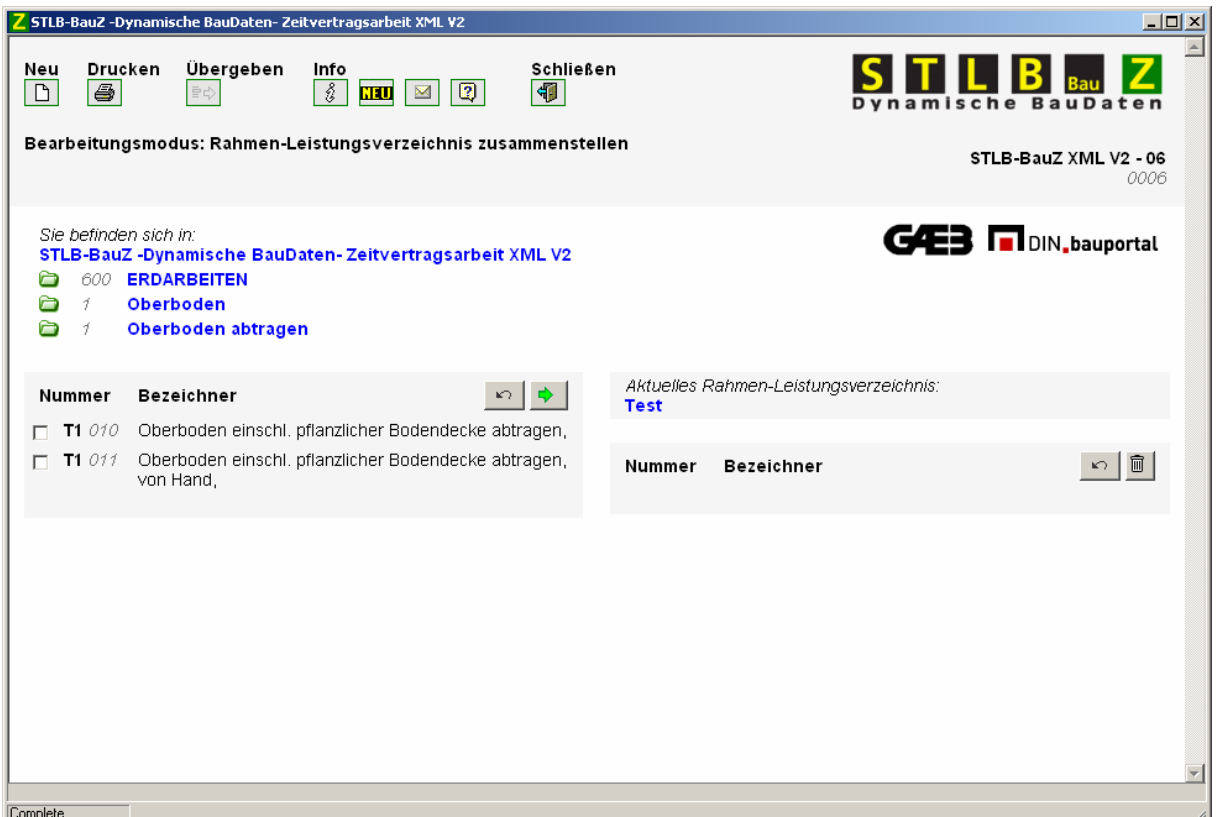

In der Funktionsleiste sind unter Funktionsgruppen einzelne Schalter angeordnet. Über diese Schalter wird die zugeordnete Funktion aufgerufen.

#### **5.6 Gesamtkataloge STLB-BauZ**

Mit dem Begriff Gesamtkatalog STLB-BauZ wird die Menge der existierenden [Leistungsbereiche](#page-7-0) bezeichnet. Im Gesamtkatalog hat ein [Leistungsbereich](#page-7-0) den vollständigen redaktionell aufbereiteten Inhalt. Unterhalb dieser Leistungsbereiche existieren [Abschnitte](#page-7-0). Die Bezeichnungen der [Abschnitte](#page-7-0) stehen im Ausdruck als Inhaltsverzeichnis und als Überschriften. In einem [Abschnitt](#page-7-0) kann es wiederum [Abschnitte](#page-7-0) geben. Dieser hierarchische Aufbau geht so weiter, bis ein Abschnitt nur [T1-](#page-7-0) [Gruppen](#page-7-0) enthält. Der Gesamtkatalog STLB-BauZ wird auf der linken Bildschirmseite angezeigt.

#### **5.7 Rahmen-Leistungsverzeichnis**

Ein Rahmen-Leistungsverzeichnis ist ein Ausschnitt aus dem [Gesamtkatalog STLB-BauZ](#page-8-0). Ein Rahmen-Leistungsverzeichnis kann komplette [Leistungsbereiche](#page-7-0), komplette [Abschnitte](#page-7-0) oder Unterabschnitte und komplette [T1-Gruppen](#page-7-0) enthalten.

Teile von [T1-Gruppen](#page-7-0) können nicht in ein Rahmen-Leistungsverzeichnis übernommen werden.

#### **5.8 Aktuelles Rahmen-Leistungsverzeichnis**

Mit diesem Programm kann immer nur ein [Rahmen-Leistungsverzeichnis](#page-8-0) bearbeitet werden. Dieses [Rahmen-Leistungsverzeichnis](#page-8-0) wird als Aktuelles Rahmenleistungsverzeichnis bezeichnet. Das Aktuelle Rahmenleistungsverzeichnis wird auf der rechten Bildschirmseite angezeigt. Die Darstellung entspricht der des [Gesamtkataloges STLB-BauZ](#page-8-0) auf der linken Bildschirmseite